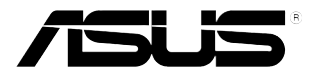

## **Monitor LCD Series PB278Q**

# **Guía del usuario**

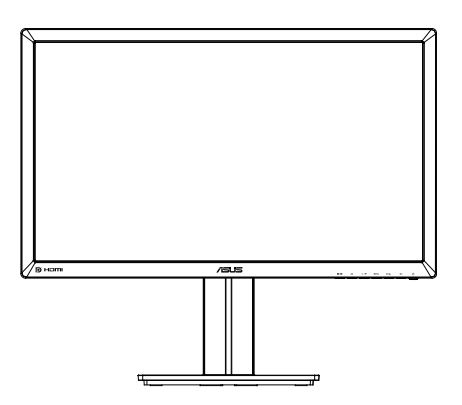

## **Tabla de contenido**

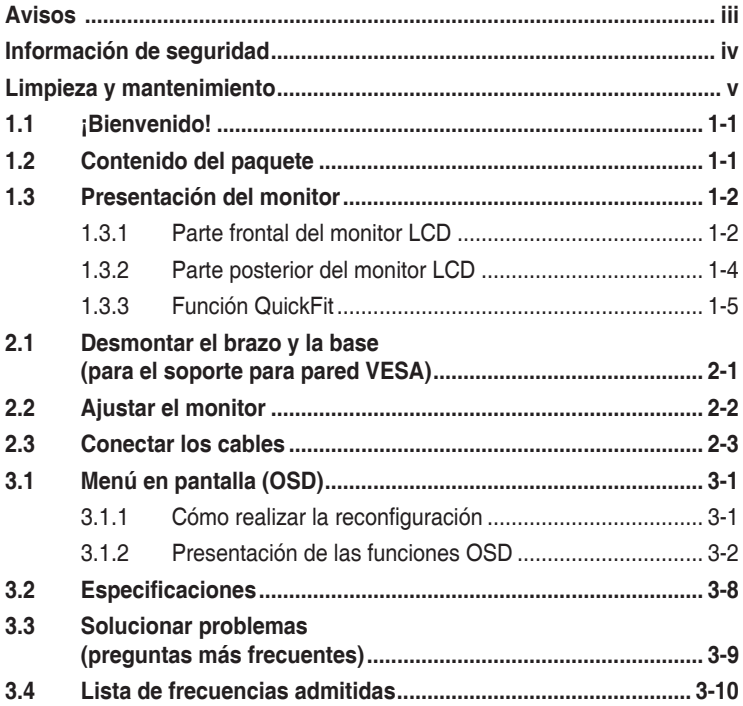

Copyright © 2012 ASUSTeK COMPUTER INC. Reservados todos los derechos.

Ninguna parte de este manual, incluidos los productos y el software descritos en él, se puede reproducir, transmitir, transcribir, almacenar en un sistema de recuperación, ni traducir a ningún idioma, de ninguna forma ni por ningún medio, excepto la documentación que el comprador manti ene como copia de seguridad, sin el permiso por escrito de ASUSTeK COMPUTER INC. ("ASUS").

La garantía del producto o el servicio no se extenderá si: (1) el producto se repara, modifica o altera, a menos que tal reparación, modificación o alteración esté autorizada por escrito por ASUS; (2) el número de serie del producto está deteriorado o se ha extraviado.

ASUS PROPORCIONA ESTA PUBLICACIÓN "COMO ESTÁ" SIN NINGUNA GARANTÍA DE NINGÚN TIPO, NI EXPRESA NI IMPLÍCITA, INCLUIDAS, PERO SIN LIMITARSE A, LAS GARANTÍAS IMPLÍCITAS O CONDICIONES DE COMERCIABILIDAD O IDONEIDAD PARA UN FIN DETERMINADO. EN NINGÚN CASO ASUS, SUS DIRECTORES, DIRECTIVOS, EMPLEADOS O AGENTES SERÁN RESPONSABLES DE NINGÚN DAÑO INDIRECTO, ESPECIAL, INCIDENTAL O CONSECUENTE (INCLUIDOS LOS DAÑOS CAUSADOS POR PÉRDIDA DE BENEFICIOS, PÉRDIDA DE NEGOCIO, PÉRDIDA DE USO O DATOS, INTERRUPCIÓN DEL NEGOCIO Y CASOS SIMILARES), AUNQUE ASUS HUBIERA RECIBIDO NOTIFICACIÓN DE LA POSIBILIDAD DE TALES DAÑOS QUE SURJAN DE CUALQUIER DEFECTO O ERROR EN ESTE MANUAL O PRODUCTO.

LAS ESPECIFICACIONES E INFORMACIÓN CONTENIDAS EN ESTE MANUAL SE PROPORCIONAN SÓLO A TÍTULO INFORMATIVO Y EN CUALQUIER MOMENTO PUEDEN CAMBIAR SIN PREVIO AVISO, Y NO SE DEBEN CONSIDERAR COMO UNA OBLIGACIÓN PARA ASUS. ASUS NO ASUME NINGUNA RESPONSABILIDAD POR NINGÚN ERROR O IMPRECISIÓN QUE PUDIERA APARECER EN ESTE MANUAL, INCLUIDOS LOS PRODUCTOS Y EL SOFTWARE DESCRITOS EN ÉL.

Los productos y nombres de empresas que aparecen en este manual pueden o no ser marcas registradas o propiedad intelectual de sus respectivas compañías y solamente se usan para identificación o explicación y en beneficio de los propietarios sin intención de infringir ningún derecho.

## **Avisos**

#### **Declaración de la Comisión Federal de Comunicaciones (FCC, Federal Communications Commission)**

Este dispositivo cumple la Parte 15 de las Reglas de la FCC. El funcionamiento se encuentra sujeto a las siguientes dos condiciones:

- Este dispositivo no puede causar interferencias perjudiciales, y
- Este dispositivo debe aceptar cualquier interferencia recibida, incluida la interferencia que pueda causar un funcionamiento no deseado.

Este equipo ha sido probado, hallándose que satisface los límites de un dispositivo digital de Clase B de acuerdo con los requisitos definidos en la Sección 15 de la normativa FCC. Estos límites se crearon con el fi n de proporcionar una protección razonable contra interferencia dañina en una instalación residencial. Este equipo genera, usa y puede irradiar energía en frecuencias de radio y, si no se instala y usa de acuerdo con las instrucciones del fabricante, puede causar interferencias dañinas a las comunicaciones de radio. Sin embargo, no se puede garantizar que la interferencia no ocurrirá en una instalación en particular. En el caso de que el equipo causara interferencia dañina con las recepción de radio o TV, la cual puede ser determinada encendiendo o apagando el equipo, se sugiere que el usuario tome una o más de las siguientes medidas para corregir la interferencia:

- Reorientar o colocar en otro lugar la antena receptora.
- Aumentar la separación entre el equipo y el receptor.
- Conectar el equipo a una toma de corriente que se encuentre en un circuito distinto al que está conectado el receptor.
- Solicitar ayuda al proveedor o a un profesional de radio y TV con experiencia.

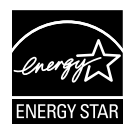

Como socio de Energy Star®, nuestra compañía ha determinado que este producto cumple las directivas de Energy Star® para la eficacia energética.

#### **Declaración del Departamento Canadiense de Comunicaciones**

Este aparato digital no supera los límites de la Clase B para emisiones de ruido de radio desde aparatos digitales establecidas en las Normativas de Interferencias de Radio del Departamento Canadiense de Comunicaciones.

Este aparato digital de Clase B cumple la norma canadiense ICES-003.

## **Información de seguridad**

- • Antes de instalar el monitor, lea atentamente toda la documentación incluida en el paquete.
- Para evitar incendios o descargas eléctricas, no exponga el monitor a la lluvia ni a la humedad.
- • No abra la carcasa del monitor. En el interior del mismo hay componentes con voltaje alto y peligroso que puede provocar graves daños personales.
- • Si la fuente de alimentación se avería, no intente arreglarla usted mismo. Póngase en contacto con un profesional cualificado o con su proveedor.
- Antes de usar el producto, asegúrese de que todos los cables están correctamente conectados y que los cables de alimentación no están dañados. Si detecta algún daño, póngase en contacto con su distribuidor inmediatamente.
- • Las ranuras y aberturas situadas en la parte posterior y superior de la carcasa están pensadas para la ventilación del aparato. No las bloquee. No coloque nunca este aparato cerca de un radiador o fuentes de calor ni sobre ellas a menos que se proporcione la ventilación adecuada.
- El monitor debe alimentarse solamente con el tipo de fuente de alimentación indicado en la etiqueta. Si no está seguro del tipo de alimentación de su domicilio, póngase en contacto con su distribuidor o con la compañía eléctrica local.
- Use el enchufe adecuado que cumpla la normativa eléctrica local.
- No sobrecargue las tomas de corriente ni los alargadores. Si lo hace, podría provocar fuego o descargas eléctricas.
- • Evite el polvo, la humedad y las temperaturas extremas. No coloque el monitor en un área donde se pueda mojar. Coloque el monitor en una superficie estable.
- Desenchufe la unidad durante una tormenta o si no la va a utilizar durante un prolongado período de tiempo. Esto protegerá el monitor de daños provocados por las subidas de tensión.
- Nunca inserte objetos ni derrame líquidos de ningún tipo en las ranuras de la carcasa del monitor.
- • Para garantizar el funcionamiento correcto, si trabaja con su PC, debe utilizar solamente el monitor que tenga tomas de corriente configuradas adecuadamente con un valor de 100-240 VCA.
- • Si tiene problemas técnicos con el monitor, póngase en contacto con un profesional cualificado o con su distribuidor.

• La toma de corriente, debe estar instalada cerca del equipo y se debe poder acceder a ella fácilmente.

## **Limpieza y mantenimiento**

- Antes de levantar o reparar el monitor, debe desconectar los cables y el cable de alimentación. Siga las técnicas correctas para levantar el monitor cuando lo coloque. Cuando levante o transporte el monitor, agárrelo por los bordes. No levante la pantalla por la base ni el cable de alimentación.
- • Limpieza. Apague el monitor y desenchufe el cable de alimentación. Limpie la superficie del monitor con un paño sin pelusas y no abrasivo. Las manchas resistentes se pueden eliminar con un paño humedecido con un producto de limpieza suave.
- No utilice productos de limpieza que contengan alcohol o acetona. Utilice productos de limpieza fabricados para pantallas LED. Nunca rocíe productos de limpieza directamente en la pantalla, ya que pueden gotear dentro del monitor y causar descargas eléctricas.

#### **Los siguientes síntomas son normales en el monitor:**

- Debido a la naturaleza de la luz fluorescente, la pantalla puede parpadear durante el uso inicial. Desconecte la alimentación y vuelva a conectarla para asegurarse de que el parpadeo desaparece.
- Puede detectar un brillo ligeramente irregular en la pantalla dependiendo del patrón de escritorio que utilice.
- Cuando la misma imagen se muestra durante horas, una imagen remanente de la pantalla anterior puede mantenerse en pantalla al cambiar de imagen. La pantalla se recuperará lentamente. Si no es así, desconecte la corriente durante varias horas.
- Cuando la pantalla se quede en blanco, parpadee o ya no funcione, póngase en contacto con su distribuidor o centro de servicio para repararla. ¡No repare la pantalla usted mismo!

#### **Convenciones utilizadas en esta guía**

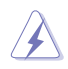

• 

ADVERTENCIA: información para evitar daños personales al intentar completar una tarea.

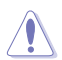

PRECAUCIÓN: información para evitar daños en los componentes al intentar completar una tarea.

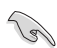

IMPORTANTE: información que DEBE seguir para completar una tarea.

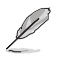

NOTA: sugerencias e información adicional que ayudan a completar una tarea.

#### **Dónde encontrar más información**

Consulte las siguientes fuentes para obtener información adicional y las actualizaciones del software.

#### **1. Sitios Web de ASUS**

Los sitios Web de ASUS en todo el mundo proporcionan información actualizada del hardware y los productos de software de ASUS. Consulte el sitio Web **http://www.asus.com**

#### **2. Documentación opcional**

El paquete del producto puede incluir documentación opcional que puede haber agregado su distribuidor. Estos documentos no forman parte del paquete estándar.

## **1.1 ¡Bienvenido!**

¡Gracias por adquirir el monitor LCD de las series PB278Q de ASUS® !

Los monitores LCD panorámicos más modernos de ASUS proporcionan una visualización más nítida, clara y brillante, además de una gran cantidad de funciones que mejoran la experiencia de visualización.

Con estas funciones, disfrutará de la comodidad y la experiencia visual agradable que proporcionan la series PB278Q.

## **1.2 Contenido del paquete**

Compruebe que el paquete del monitor LCD de las series PB278Q contiene los siguientes artículos:

- $\checkmark$ Monitor de LCD
- $\checkmark$ Cable de alimentación
- $\checkmark$ Cable VGA
- $\checkmark$ Cable DVI (Dual-Link)
- Cable DisplayPort
- Cable HDMI
- Cable de audio
- Guía de inicio rápido
- $\checkmark$ Tarjeta de Garantía

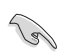

Si alguno de los artículos anteriores falta o está dañado, póngase en contacto son su distribuidor inmediatamente.

## **1.3 Presentación del monitor**

#### **1.3.1 Parte frontal del monitor LCD**

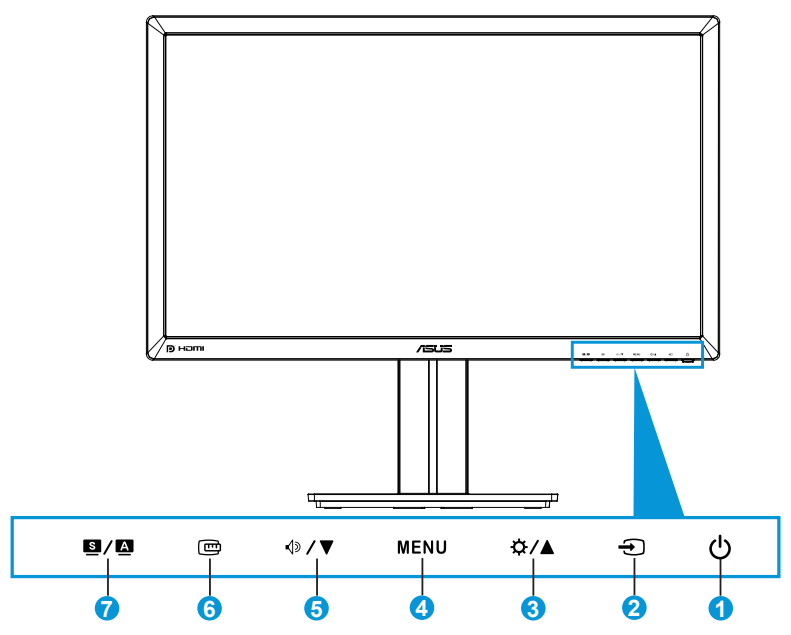

- 1. Botón de alimentación o indicador de alimentación  $\circ$ :
	- Presione este botón para encender y apagar el monitor.
	- La definición del color del indicador de alimentación se muestra a continuación.

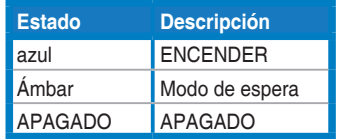

- 2. Botón Seleccionar entrada  $\ominus$ :
	- Presione este botón para seleccionar la fuente de entrada.
- 3. Botón  $\dot{\Omega}/\Delta$ :
	- • Presione este botón para aumentar los valores o mover la selección hacia la derecha o hacia arriba.
	- Tecla de acceso directo de brillo
- 4. Botón MENÚ:
	- Presione este botón para activar el menú OSD o activar el elemento de menú OSD seleccionado.
	- • Es en este botón para salir del menú OSD.
- 5. Botón  $\mathbb{Q}/\blacktriangledown$ :
	- Presione este botón para reducir los valores o mover la selección hacia la izquierda o hacia abajo.
	- • También es una tecla de acceso directo para ajustar el volumen.
- 6. **Botón QuickFit:** 
	- • Presione este botón para activar la función QuickFit diseñada para alineación.
	- La función QuickFit contiene 9 páginas de patrones de cuadrícula, tamaños de papel y tamaños de fotografía comunes. (Consulte la sección 1.3.3 Función QuickFit)
- 7. Botón  $S / \Delta$ 
	- • Presione este botón para seleccionar el modo preestablecido que desee.
	- • Presione este botón para salir del menú OSD o retroceder al menú anterior cuando el menú OSD esté activo.
	- Presione este botón 2 y 4 segundos para ajustar automáticamente la imagen con los valores de posición, frecuencia y fase óptimos (solamente para el modo VGA).

#### **1.3.2 Parte posterior del monitor LCD**

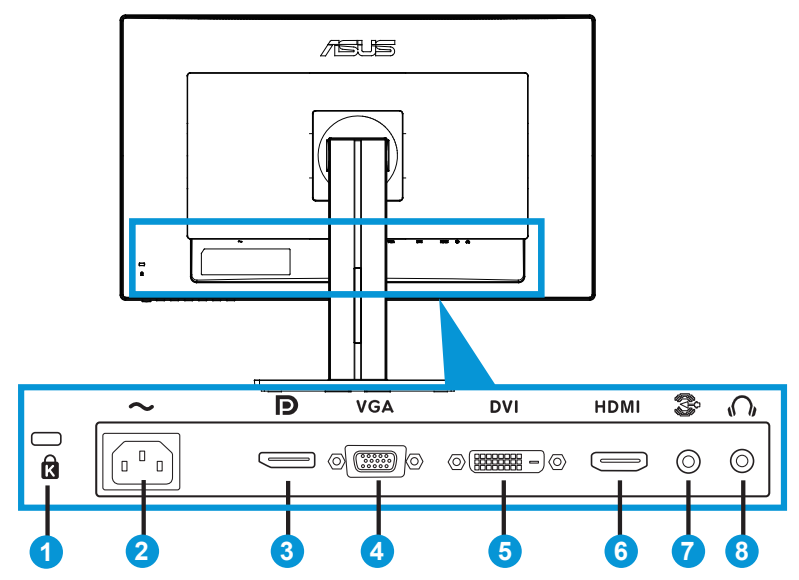

#### **Conectores situados en la parte posterior**

- 1. Ranura de bloqueo Kensington.
- 2. Puerto ENTRADA DE CA: este puerto permite conectar el cable de alimentación.
- 3. DisplayPort: este puerto permite realizar una conexión con un dispositivo compatible con DisplayPort.
- 4. Puerto VGA: este puerto de 15 contactos permite realizar una conexión VGA de PC.
- 5. Puerto DVI: este puerto de 24 contactos es para una conexión de señal digital DVI-D para equipos personales (PC).
- 6. Puerto HDMI: este puerto permite realizar una conexión con un dispositivo compatible con HDMI.
- 7. Puerto Entrada de línea de audio
- 8. Conector para auricular.

### **1.3.3 Función QuickFit**

La función QuickFit contiene tres patrones: (1) Cuadrícula (2) Tamaño de papel (3) Tamaño de fotografía.

1. Patrones de cuadrícula

Los patrones de cuadrícula facilitan a los diseñadores y usuarios la organización del contenido y el diseño en una página y, al mismo tiempo, les ayuda a conseguir un aspecto coherente.

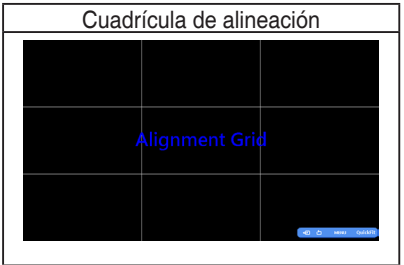

#### 2. Tamaño del papel

QuickFit proporciona una gran cantidad de tamaños de papel estándar comúnmente utilizados que permite a los usuarios ver sus documentos a tamaño real en la pantalla.

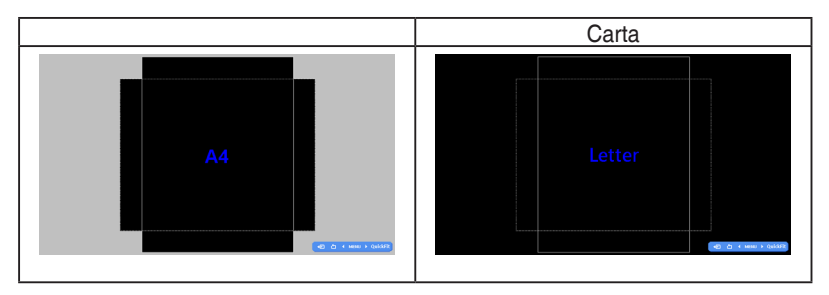

#### 3. Tamaño de la fotografía

Los variados y reales tamaños de fotografía mostrados en la función QuickFit permiten a los fotógrafos y a otros usuarios ver y editar de forma precisa sus fotografías a tamaño real en la pantalla.

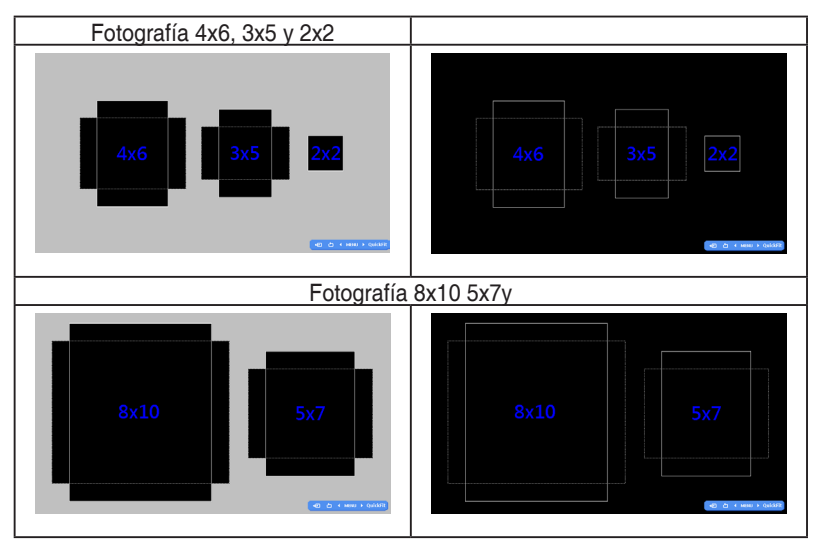

## **2.1 Desmontar el brazo y la base (para el soporte para pared VESA)**

La base desmontable del monitor LCD de las series PB278Q está especialmente diseñada para soportes para pared VESA.

#### Para desmontar el brazo y la base:

- 1. Desconecte los cables de alimentación y señal. Coloque la parte frontal del monitor boca abajo y con cuidado sobre una mesa despejada.
- 2. Utilice un destornillador para quitar los cuatro tornillos del brazo (Figura 1) y, a continuación, desmonte el brazo y el pie del monitor (Figura 2).

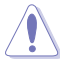

- Es recomendable que cubra la superficie de la mesa con un paño suave para no dañar el monitor.
- Sujete la base del monitor cuando quite los tornillos.

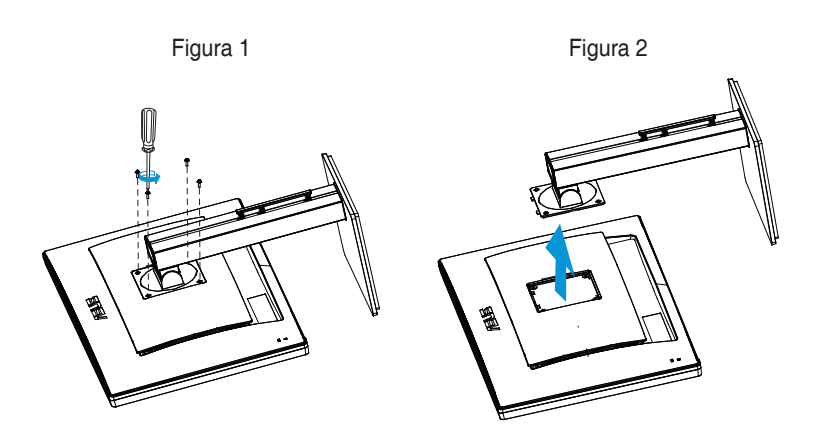

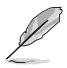

- El kit para instalación en pared VESA (100 mm x 100 mm) se adquiere por separado.
- Utilice solamente el soporte para instalación en pared homologado por UL que aguante un peso o carga mínima de 28,8 Kg (tamaño de los tornillos: M4 x 10 mm).

## **2.2 Ajustar el monitor**

- Para conseguir la mejor visualización posible, es recomendable mirar a toda la superficie del monitor y, a continuación, ajustarlo con el ángulo que le resulte más cómodo.
- Sujete la base para impedir que el monitor se caiga cuando cambie su ángulo.
- Puede ajustar el ángulo del monitor entre  $+20^\circ$  y -5<sup>°</sup>, así como girarlo 60<sup>°</sup> hacia la izquierda o hacia la derecha. También puede ajustar la altura del monitor entre +/- 12 cm.

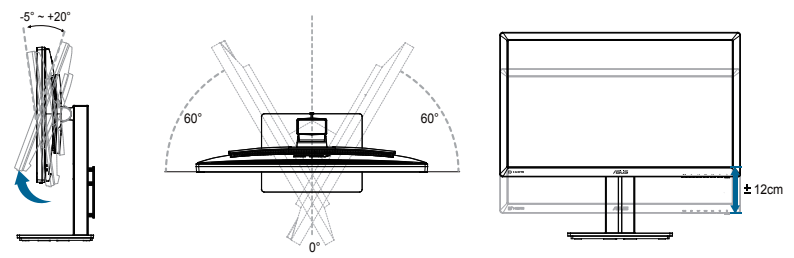

#### **Girar el monitor**

- 1. Levante el monitor a la posición más alta.
- 2. Incline el monitor hasta su ángulo máximo.
- 3. Gire monitor en el sentido de las agujas del reloj hasta el ángulo que necesite.

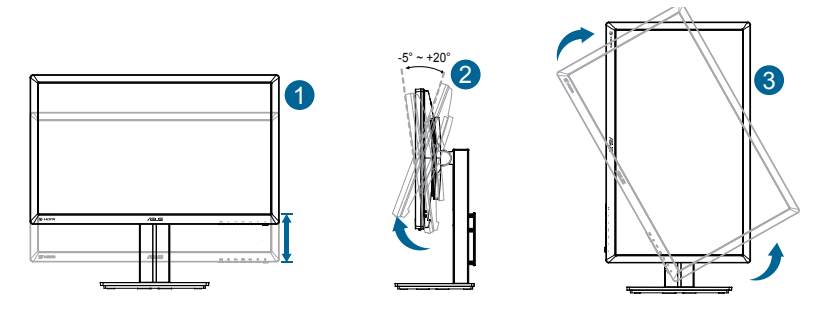

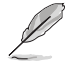

Es normal que el monitor tiemble ligeramente mientras ajusta el ángulo de visualización.

## **2.3 Conectar los cables**

Conecte los cables siguiendo estas instrucciones:

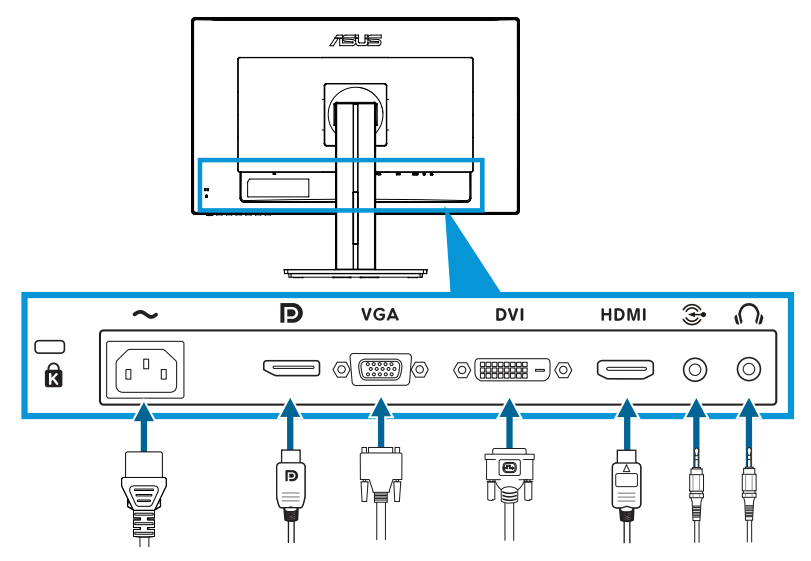

- **• Para conectar el cable de alimentación**: conecte un extremo del cable de alimentación de forma segura al puerto de entrada de CA del monitor y el otro extremo a una toma de corriente eléctrica.
- **• Para conectar el cable VGA, HDMI, DVI o DisplayPort**:
	- a. Enchufe un extremo del cable VGA, HDMI, DVI o DisplayPort a la toma VGA, HDMI, DVI o DisplayPort del monitor.
	- b. Conecte el otro extremo del cable VGA, HDMI, DVI o DisplayPort a la toma VGA, HDMI, DVI o DisplayPort del equipo.
	- c. Apriete los dos tornillos para asegurar el conector VGA/DVI.
- **• Para conectar el cable audio**: Enchufe un extremo del cable audio a la toma audio del monitor. Conecte el otro extremo del cable audio a la toma audio del equipo.
- Para utilizar los auriculares: conecte el extremo que tiene el enchufe a la toma de auriculares del monitor cuando se introduzca una señal HDMI o DisplayPort.

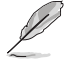

Cuando estos cables estén conectados, podrá elegir la señal que desee mediante el elemento Selección de entrada del menú OSD.

## **3.1 Menú en pantalla (OSD)**

#### **3.1.1 Cómo realizar la reconfiguración**

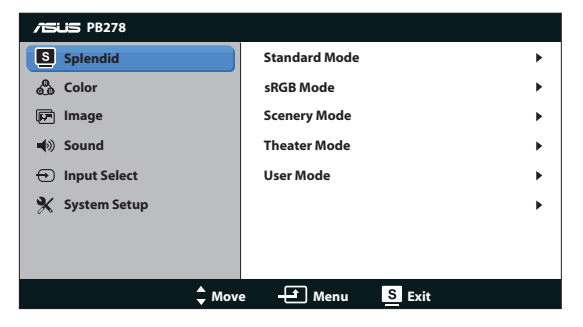

- 1. Presione el botón MENU (MENÚ) para activar el menú OSD.
- 2. Presione  $\mathbb{Q}$  /  $\nabla$  y  $\hat{\varphi}$  /  $\triangle$  para recorrer las funciones. Resalte y active la función que desee presionando el botón MENU (MENÚ). Si la función seleccionada tiene un submenú, presione  $\mathcal{D} \times \mathcal{L}$   $\rightarrow \mathcal{L}$  de nuevo para recorrer las funciones del mismo. Resalte y active la función del submenú que desee presionando el botón MENU (MENÚ).
- 3. Presione  $\Diamond$  /  $\blacktriangledown \lor \Diamond$  /  $\blacktriangle$  para cambiar la configuración de la función seleccionada.
- 4. Para salir del menú OSD, presione de nuevo el botón  $\Box$  /  $\Box$ . Repita los pasos 2 y 3 para ajustar cualquier otra función.

#### **3.1.2 Presentación de las funciones OSD**

#### **1. Splendid**

Esta función contiene cinco funciones secundarias que puede seleccionar según sus preferencias. Cada modo tiene la opción Reiniciar que permite mantener la configuración o recuperar el modo preestablecido.

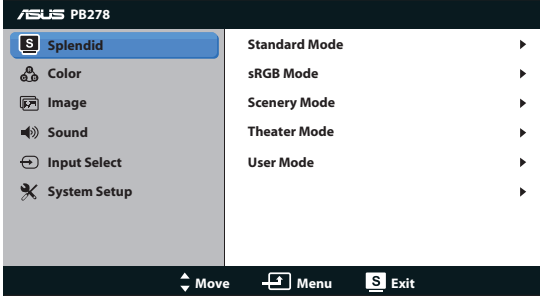

- **• Modo Estándar**: la mejor elección para editar documentos con mejora de vídeo SPLENDID™.
- **Modo sRGB:** compatible con el espacio de color sRGB. El modo sRGB es la mejor elección para edición de documentos.

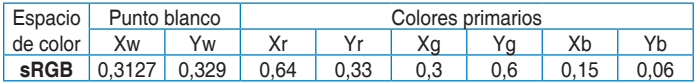

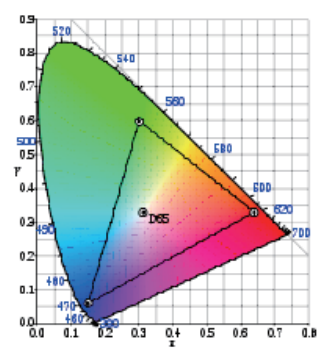

- **• Modo Escenario**: la mejor elección para visualización de fotografías de paisajes con mejora de vídeo SPLENDID™.
- **Modo Cine**: la mejor elección para películas con mejora de vídeo SPI FNDID™
- **Modo Usuario**: en el menú Color hay más elementos disponibles para ajustar.

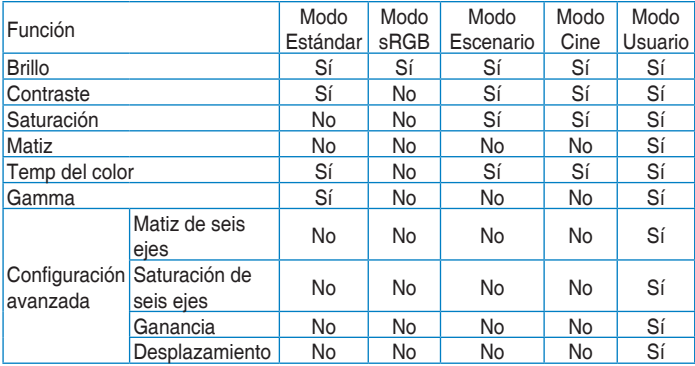

#### **2. Color**

Esta función permite seleccionar el color de la imagen que desea.

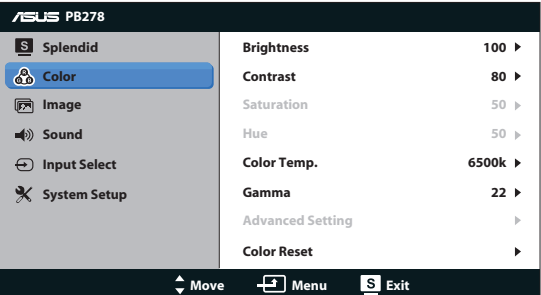

- **Brillo**: el intervalo de ajuste está comprendido entre 0 y 100. También puede activar esta función con el botón de acceso directo  $\mathcal{L}$  /  $\blacktriangle$  .
- **Contraste:** el intervalo de ajuste está comprendido entre 0 y 100.
- **Saturación:** el intervalo de ajuste está comprendido entre 0 y 100.
- **Matiz**: permite desplazar el color de la imagen entre el verde y el púrpura.
- Temp del Color: contiene cuatro modos de color: 9.300K, 6.500K, 5.500K y 5.000K.

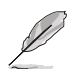

La herramienta DDC/CI instalada en su PC mostrará "**Usuario 1**" en lugar de la temperatura de color "**5500K**" que seleccionó para este monitor..

- Gamma: permite establecer el modo de color en 2.2 o 1.8.
- **• Configuración avanzada**:
	- • Ajuste los niveles de ganancia para R, V y A.
	- Ajuste los valores de desplazamiento del nivel de negro para R, V y A.
	- **Restablecimiento color:** 
		- **Restablecimiento del color del modo actual:** Restablezca los valores predeterminados de fábrica de la configuración del color del modo de color actual.
		- **Restablecimiento del color de todos los modos:** Restablezca los valores predeterminados de fábrica de la configuración del color de todos los modos de color.

#### **3. Imagen**

Con esta función principal puede ajustar la nitidez, sin trazos, el controle de aspecto, ASCR, la posición (solamente con señales VGA) y el enfoque (solamente con señales VGA).

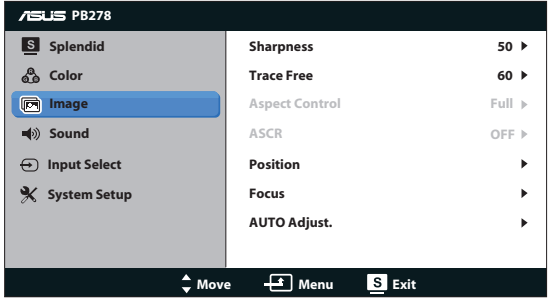

- **• Nitidez**: permite ajustar la nitidez de la imagen. El intervalo de ajuste está comprendido entre 0 y 100.
- **Sin trazos**: permite acelerar el tiempo de respuesta mediante la tecnología Over Drive. El intervalo de ajuste está comprendido entre 0 (más lento) y 100 (más rápido).
- **Control de Aspecto**: permite ajustar la relación de aspecto en "**Pantalla Completa**", "**4:3**", "**1:1**" o "**Overscan**". (La relación "**4:3**" solamente se aplica a la fuente de imagen 4:3 o 5:4. (La relación "**Overscan**" solamente está disponible para entrada HDMI.)
- **ASCR:** permite activar o desactivar la función ASCR (ASUS Smart) Contrast Ratio, es decir, Relación de contraste inteligente de ASUS). (Solamente está disponible cuando se selecciona Modo Escenario y Modo Cine.)
- **Posición**: permite ajustar las posiciones horizontal (Posición-H) y vertical de la imagen (Posición-V). El intervalo de ajuste está comprendido entre 0 y 100 (solamente disponible para la entrada VGA).
- **Enfoque**: permite reducir el ruido de las líneas horizontales y verticales de la imagen ajustando los parámetros Fase y Frecuencia por separado. El intervalo de ajuste está comprendido entre 0 y 100 (solamente disponible para la entrada VGA).
- **SINTONIZACIÓN AUTOMÁTICA: permite ajustar automáticamente la** imagen con su posición, frecuencia y fase óptimos. (solamente disponible para la entrada VGA)

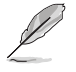

- La opción Fase ajusta la fase de la señal del reloj de píxeles. Con un ajuste de fase intenso, la pantalla muestra perturbaciones horizontales.
- La opción Frecuencia (frecuencia de píxeles) controla el número de píxeles explorados por barrido horizontal. Si la frecuencia no es correcta, la pantalla mostrará bandas verticales y la imagen no será proporcional.

#### **4. Sonido**

Permite ajustar la configuración de sonido según sus preferencias.

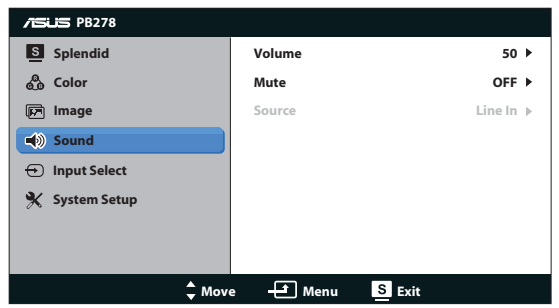

- **• Volumen**: permite ajustar el nivel de volumen de salida.
- **• Silencio**: permite desactivar el volumen.
- **• Source (Fuente):** permite ajustar la fuente de audio en "Line In" (Entrada de línea) o "HDMI" (solamente disponible para entrada HDMI);Permite ajustar la fuente de audio en "Line In" (Entrada de línea) o "DisplayPort" (solamente disponible para entrada DisplayPort).

#### **5. Selección de entrada**

Seleccione la fuente de entrada **VGA**, **DVI**, **HDMI** o **DisplayPort**.

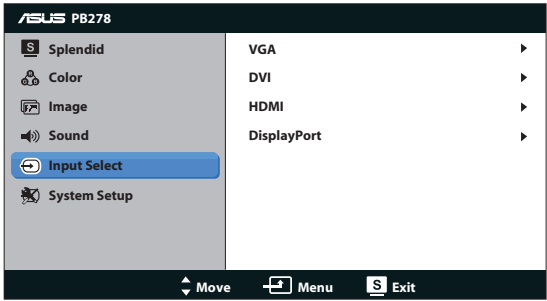

#### **6. Config. Sistema**

El parámetro Config. Sistema permite ajustar la configuración del sistema.

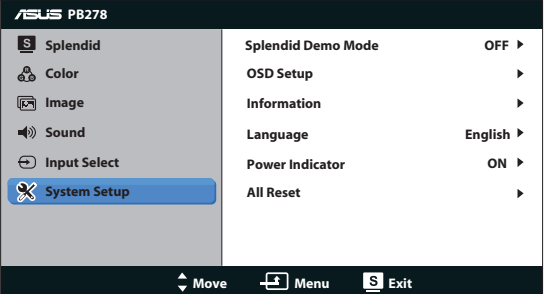

- **Splendid Demo Mode:** permite dividir la pantalla en dos para comparar modos Splendid. (Solamente para Modo Escenario y Modo Cine)
- **Config. OSD:** permite ajustar los parámetros posición horizontal (Posición-H), posición vertical (Posición-V), Temporizador OSD, DDC/CI y Transparencia, todos ellos correspondientes a la pantalla OSD.
- **Información**: permite mostrar la información del monitor.
- **Idioma**: Seleccione el idioma OSD. Las opciones disponibles son: inglés, francés, alemán, español, italiano, holandés, ruso, chino tradicional, chino simplificado, japonés, persa, tailandés, indonesio, polaco, turco, portugués, checo, croata, húngaro, rumano y coreano.
- **Indicador de encendido**: permite encender y apagar el indicador LED de alimentación.
- **Reset Todo**: establezca esta opción en "Sí" para revertir el modo predeterminado de fábrica en toda la configuración.

## **3.2 Especificaciones**

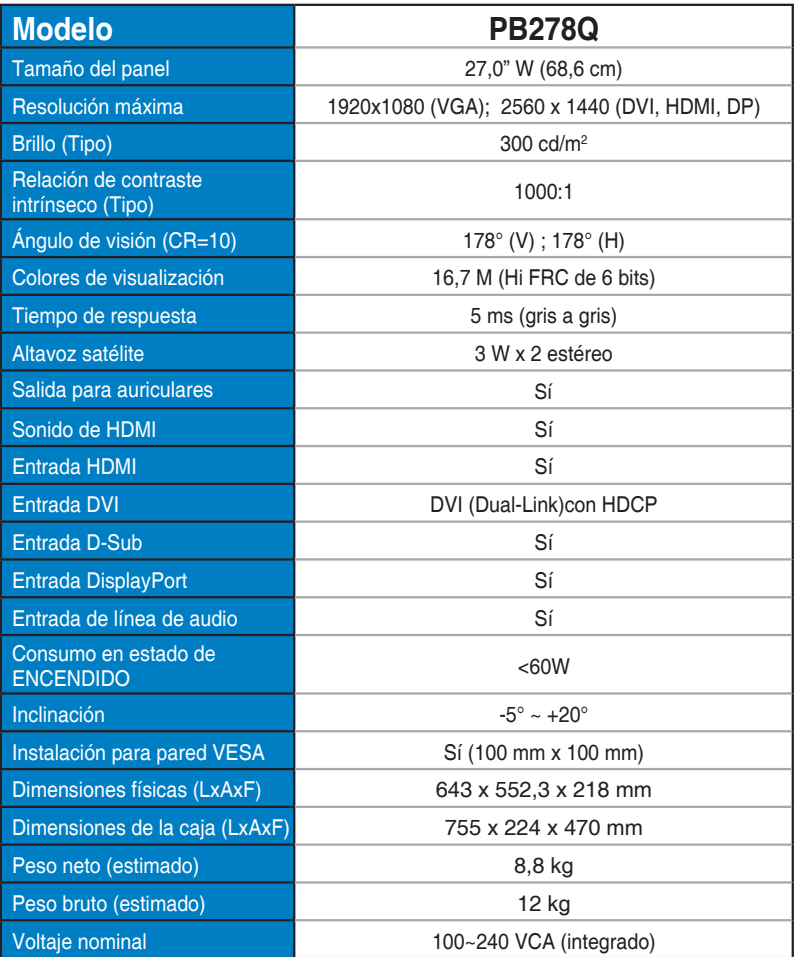

**\*Las especificaciones están sujetas a cambio sin previo aviso.**

## **3.3 Solucionar problemas (preguntas más frecuentes)**

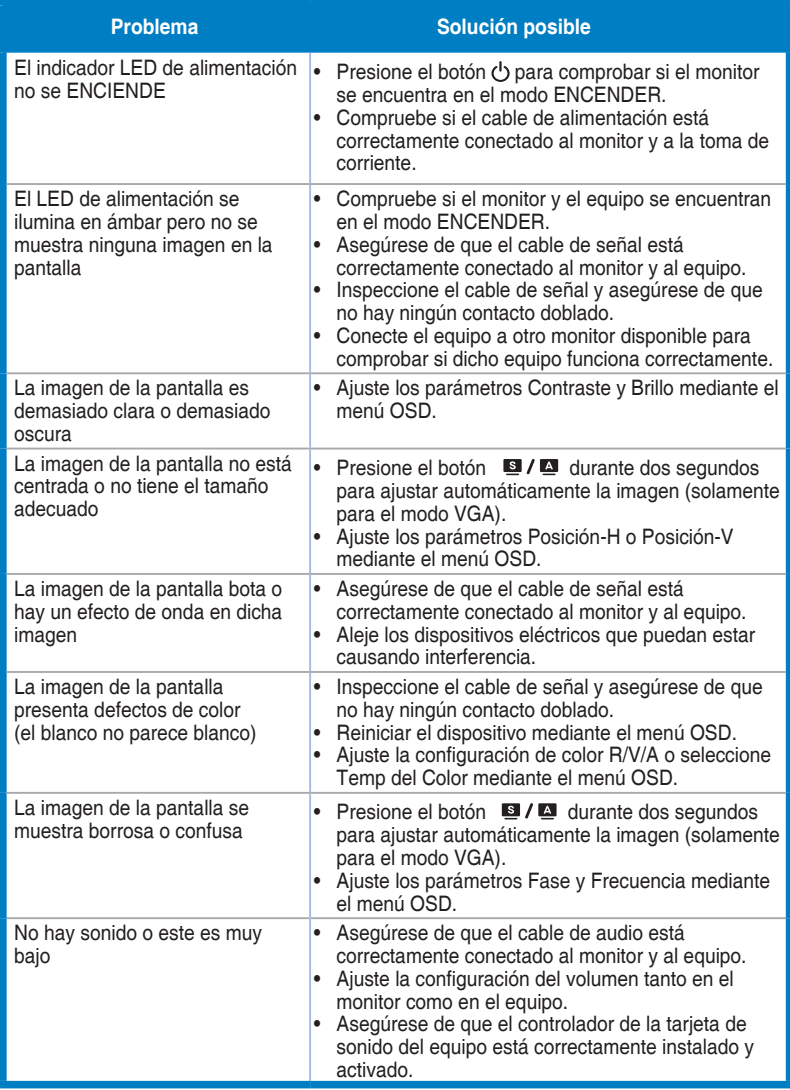

## **3.4 Lista de frecuencias admitidas**

**Frecuencias primarias admitidas por los equipos**

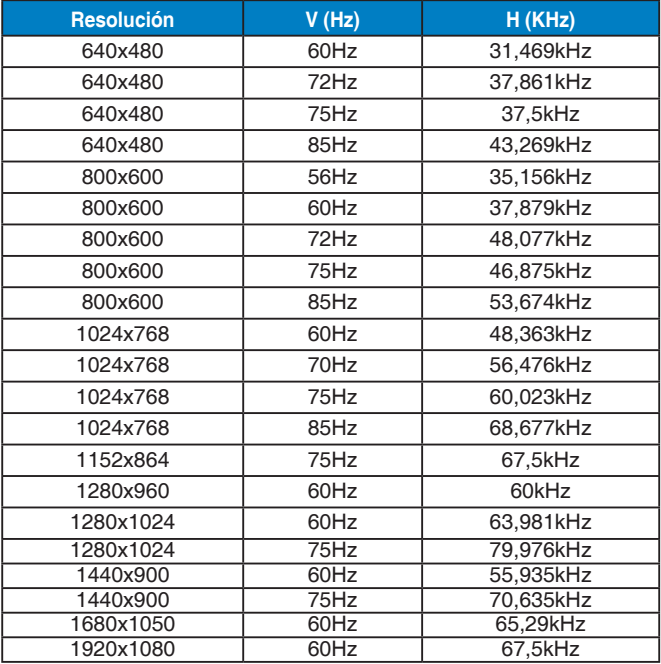

**Modos IBM, frecuencias predefinidas de fábrica (entradas D-SUB, DVI-D y HDMI)**

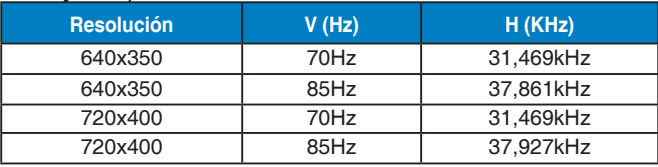

#### **Modos MAC, frecuencias predefinidas de fábrica (entradas D-SUB, DVI-D y HDMI)**

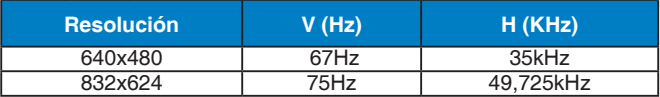

#### **Modos VESA, frecuencias disponibles para el usuario**

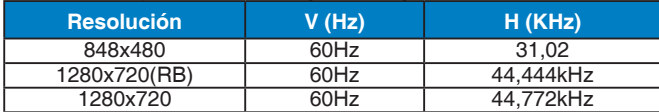

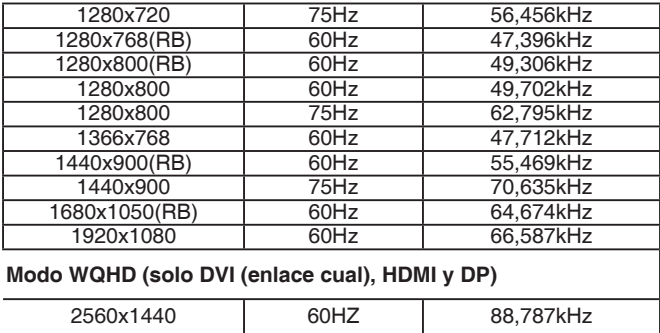

#### **Tiempos SD/HD (solo entrada HDMI)**

**HDMI 1.3, formatos CEA-861B, tiempo principales admitidos SD/HD (solo entrada HDMI)**

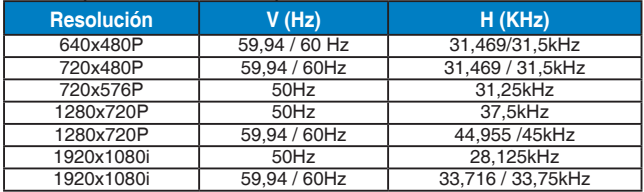

#### **HDMI 1.3, formatos CEA-861B, tiempo opcionales admitidos SD/HD (solo entrada HDMI)**

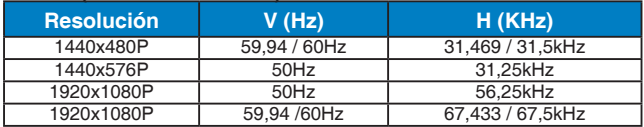

**\* Los modos que no figuran en las tablas anteriores puede que no se admitan. Para conseguir la resolución óptima, es recomendable que elija uno de los modos que figuran en dichas tablas.**